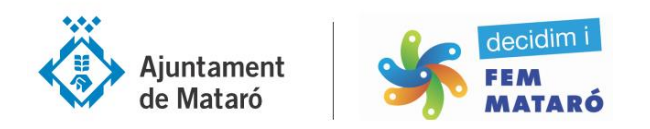

## **COM CREAR UN USUARI/A AMB LA PLATAFORMA DECIDIMMATARO**

1. Accediu a la plataforma [www.decidimmataro.cat](http://www.decidimmataro.cat/) a l'apartat *Registra't* situat a la part superior dreta.

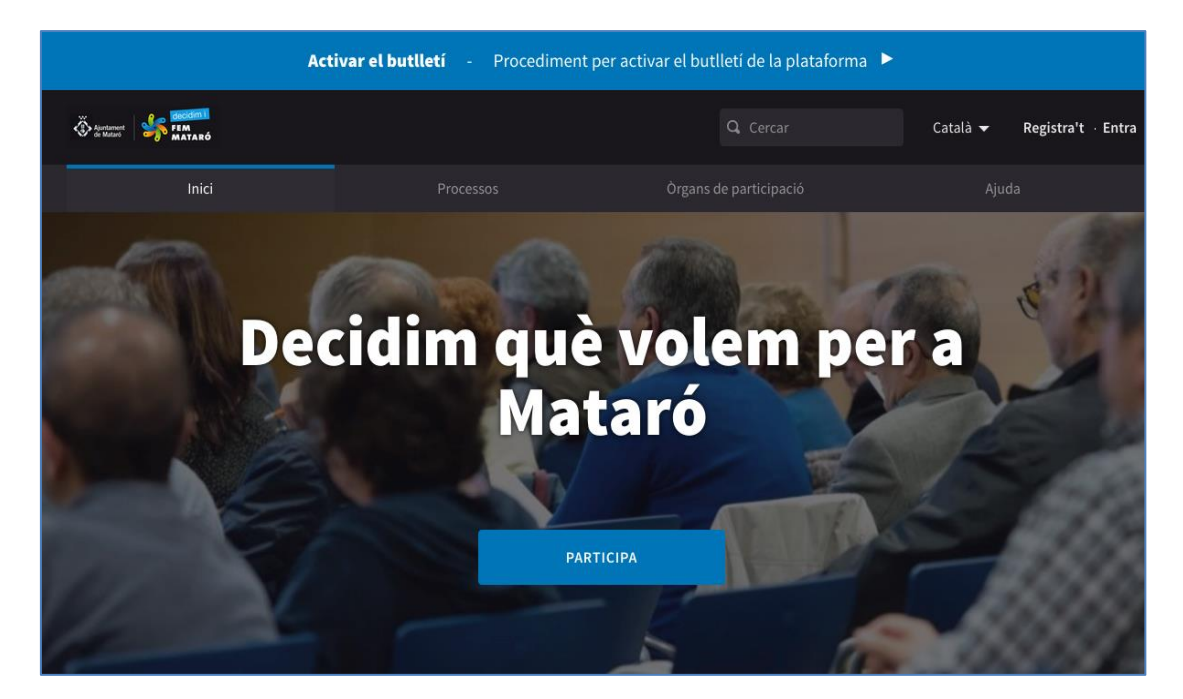

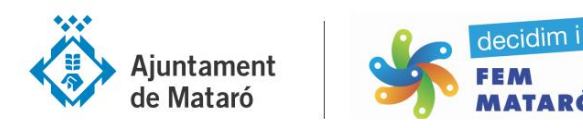

2. Us demanarà un nom públic i un àlies. El nom públic és el que apareixerà a la part superior dreta quan estigueu connectats, i també a les vostres publicacions de la plataforma. L'alies és un identificador tipus twitter o instagram. També haureu d'introduir una contrasenya i posar-la una segona vegada per confirmar-la.

.<br>TARÓ

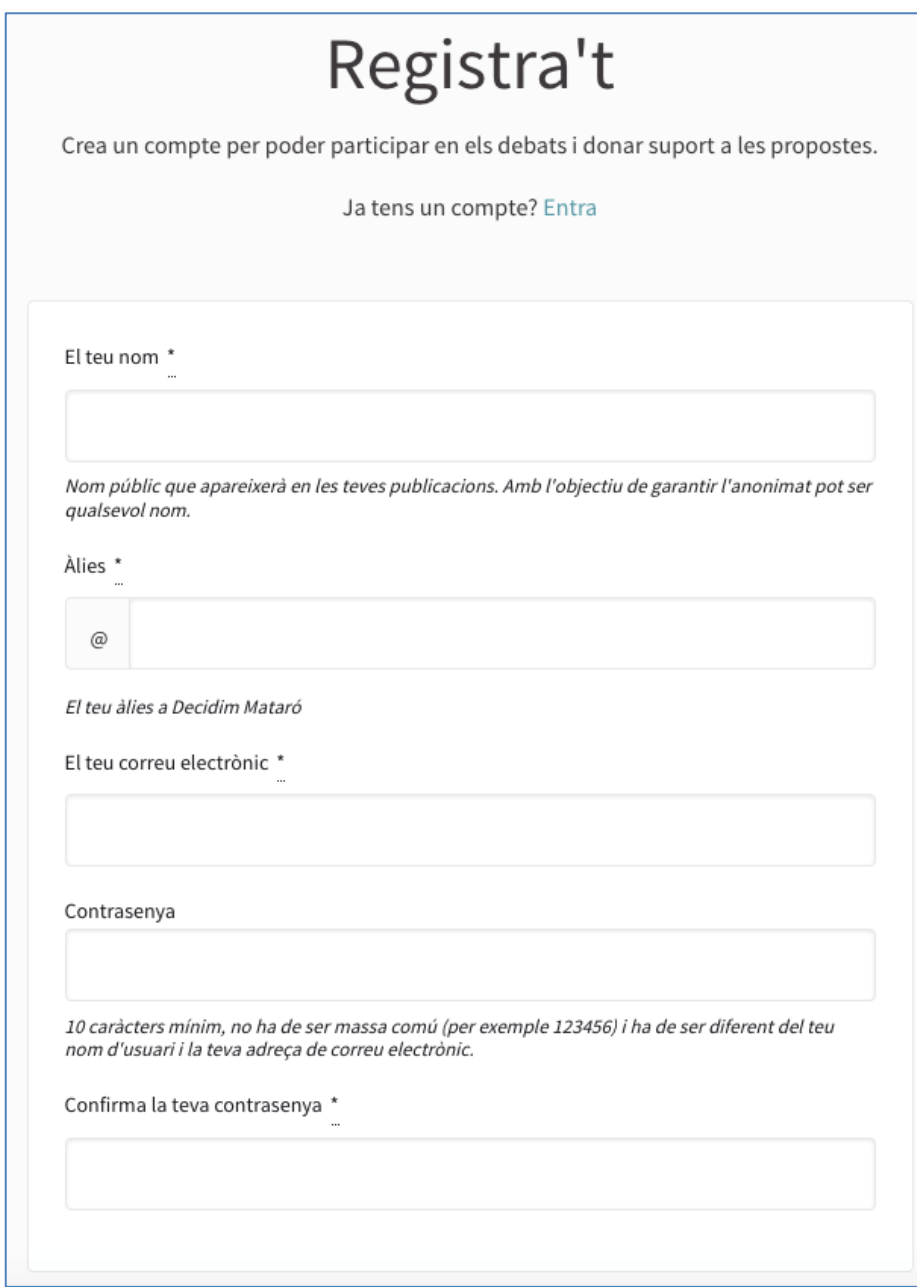

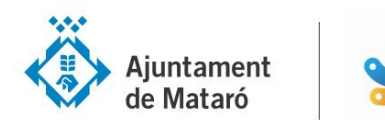

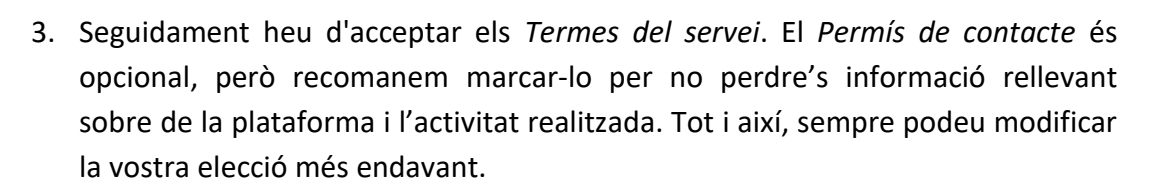

lecidim i

.<br>TARÓ

Seguidament heu de clicar *Registra't* i a continuació rebreu un correu electrònic amb les *Instruccions de confirmació*, demanant-vos que cliqueu l'enllaç *Confirma el meu compte*. Ja estareu registrats.

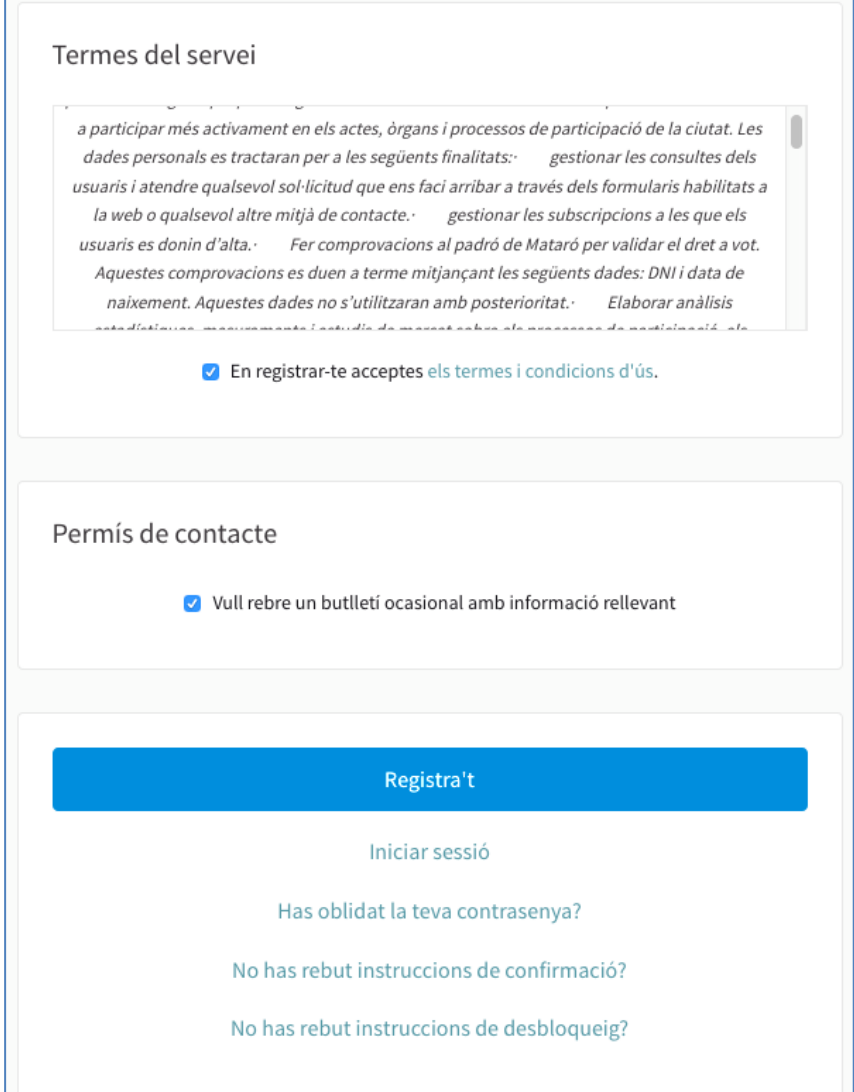

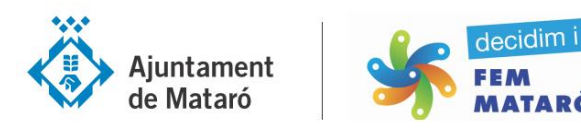

4. Un cop dins la plataforma i registrats, podeu accedir a tota la vostra informació personal i modificar-la, si és el cas, així com activar les notificacions per rebre tota la informació important de la plataforma i els seus processos. Ho podeu fer dirigint-vos a la part dreta superior on surt el vostre nom i posar-vos-hi a sobre. Us sortirà un desplegable i haureu de clicar *El meu compte*. Aquí podreu modificar les vostres dades i escollir un avatar o bé pujar una imatge de perfil. Cliqueu *Actualitzar compte* per desar els canvis.

TARÓ

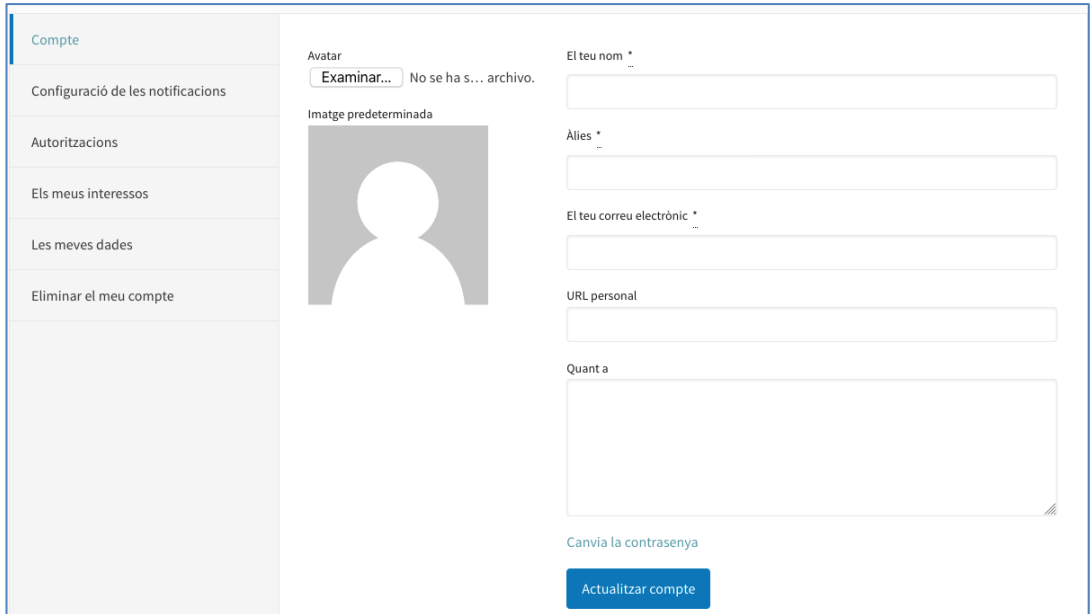

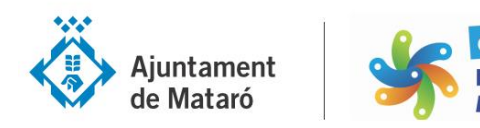

- 5. Dins l'apartat *Compte* cal *Configurar les notificacions*. Aquest apartat és important per seguir l'activitat de la plataforma i les nostres interaccions, per tant recomanem activar-los:
	- *Vull rebre notificacions*, per conèixer les novetats o canvis que hi hagin a la plataforma.
	- *Enviar notificacions per correu electrònic*, amb la que cada vegada que es comenti alguna proposta que hagueu fet rebreu una notificació.
	- *Butlletins informatius* amb els que rebreu tota l'actualitat pel que fa a la plataforma i els temes que si desenvolupin.

Compte Vull rebre notificacions Configuració de les notificacions La meva pròpia activitat, com quan algú fa comentaris a la meva proposta o em menciona Tot el que segueixo Autoritzacions Enviar notificacions per correu electrònic Els meus interessos Vull rebre un correu electrònic cada vegada que rebi una notificació. **Butlletins informatius** Les meves dades Vull rebre butlletins informatius Eliminar el meu compte Guardar canvis

Un cop actualitzades les dades cliqueu *Guardar canvis*.

**6.** Dins l'apartat *Compte* també trobareu les *Autoritzacions*. En aquest cas podeu fer el vincle amb el padró per aquells processos que sigui necessari contrastar que el participant està empadronat a la ciutat. No és imprescindible activar-ho inicialment saltant-vos aquesta opció.

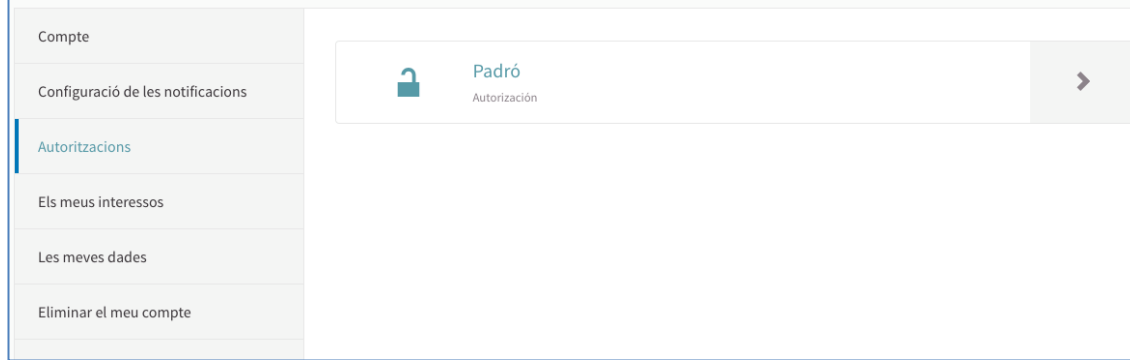

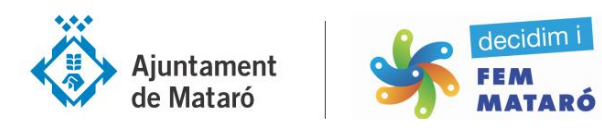

7. Dins l'apartat *Compte* també trobareu les *Els meus interessos* on podeu activar rebre informació sobre propostes que es realitzin en aquells processos que hi hagi algun barri vinculat. Quan acabis, clicar *Actualitza els meus interessos*.

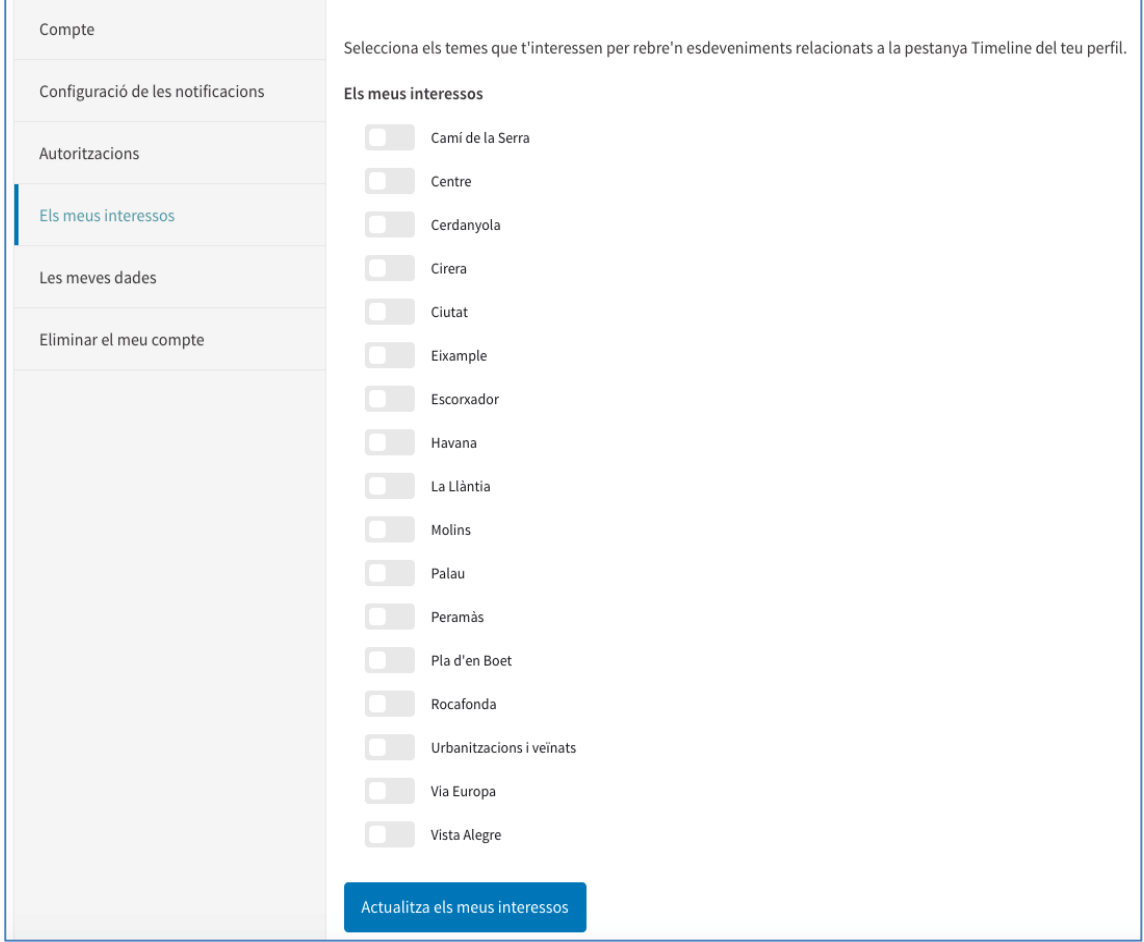

**8.** Dins l'apartat *Compte* també trobareu *Les meves dades* on podreu sol·licitar les vostres dades, que rebreu a través del vostre correu electrònic.

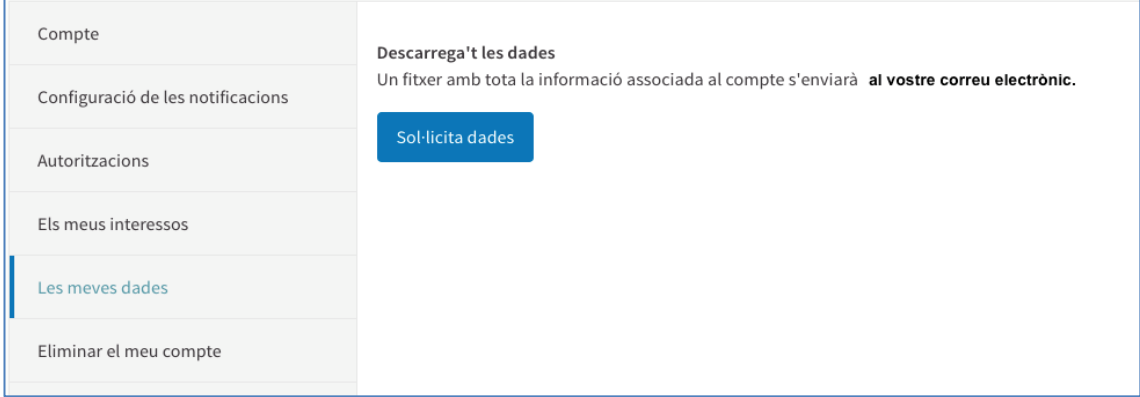

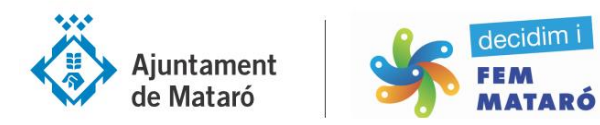

**9.** Finalment dins l'apartat *Compte* sempre podreu donar-vos de baixa de la plataforma clicant *Eliminar el meu compte*. Pots explicar els motius de la baixa, si així ho consideres.

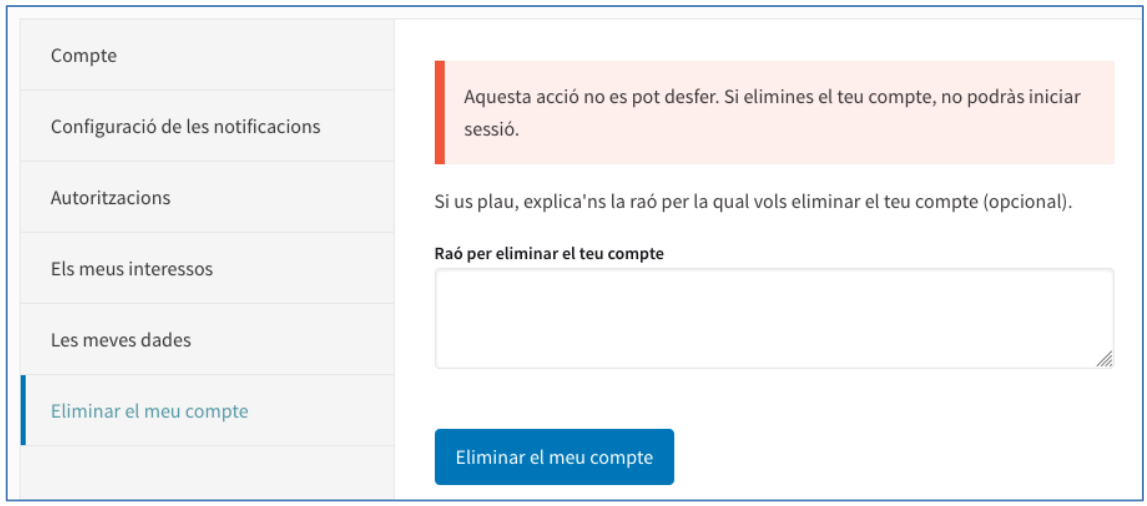

10. Per últim a l'apartat *Ajuda* trobareu diferents pàgines amb materials per navegar pel Decidim Mataró.

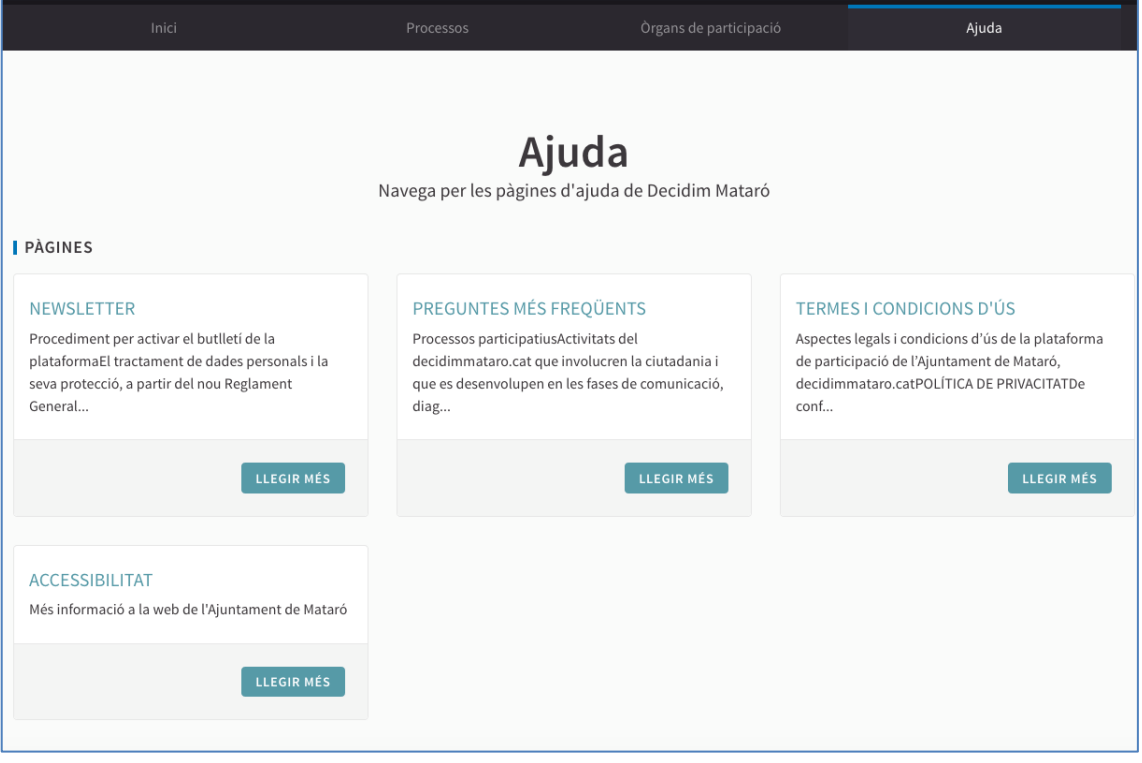